## 表計算の基礎の基礎(補足)

「表計算の基礎の基礎(初級編)」ページに引き続き、以下の表で解説します。

|   |     |       |            |          | Ε |
|---|-----|-------|------------|----------|---|
|   |     | 単価    | 量          | 金額       |   |
| 2 | 商品  | 2,000 | 150        | ¥300,000 |   |
| 3 | 商品2 | 2,300 | 200        | ¥460,000 |   |
|   | 商品3 | 3,100 | 200        | ¥620,000 |   |
| 5 | 商品4 | 1,850 | 250        | ¥462,500 |   |
| 6 | 商品5 | 2,600 | 150        | ¥390,000 |   |
|   |     |       | ¥2,232,500 |          |   |
| 8 |     |       |            |          |   |

● 「オート SUM」の数式

D7 のセルを選択すると、列名行のすぐ上で、=SUM(D2:D6)という式がこのセルに含 まれていることがお分かりだと思います。ちなみにこの欄は数式バーと言います。

この式の中のコロン「:」は「Through」(連続する)の意味です。

SUM は「合計する」という処理を Excel が行うための関数です。(関数とは Excel が 決められた順序と構造で計算等の処理を行うために定義されているもので、数値計 算用や条件式用に多数用意されています。)

したがって、「=SUM(D2:D6)」は Excel に対して、「D2 から D6 までの連続するセル の合計値を求める」よう命令していることになります。

「連続するセルの合計を求めたい」ことが多いので、「オート SUM ボタン」が用意され ているのです。

● 連続していないセル同士の合計の出し方

このモデルケースではあてはまりませんが、Excel で表計算をさせる時に「連続して いないセル同士の合計を求めたい」ことも往々にしてあります。

ちょっと強引ですが、このモデルケースで、仮に商品1、3、5の金額だけを合計したも のを E7 のセルに表示したいとしましょう。

最初に E7 セルを選択して「オート SUM ボタン」を押し、次に D2 のセルをクリックす ると「=SUM(D2)」という式になります。そのまま(D2 のセルが選択されている状態で) 続けて、「Ctrl」キーを押しながら、D4 のセル、D6 のセルと次々とクリックしていくと、

「=SUM(D2,D4,D6)」という式に変わり、最後に改行(Enter)キーをすれば求める答 が E7 のセルに現れます。

お分かりのようにカンマ「,」は「and」(~と)の意味で、「=SUM(D2,D4,D6)」は「D2 と D4 と D6 の合計(SUM)を出す」よう Excel に命令していることになります。

● 「Ctrl」キーと「Shift」キー

Excel のセル選択では、「Ctrl」キーと「Shift」キーを用いて効率的に選択操作をする ことができます。

上述のように、とびとびのセルをまとめて選択したい場合は、「Ctrl」キーを押しながら 2 番目以降のセルをクリックで、「連続するセルをまとめて選択」したい場合は、先頭 のセルをクリックした後、「Shift」キーを押しながら末尾のセルをクリックです。

連続するセルの選択操作として普通はドラッグしている方が多いと思います。1 画面 に納まらないような範囲を選択する時はドラッグ操作ではやりにくいですね。そんな 時、「Shift」キーを押しながら末尾のセルをクリックする操作を思い出してください。 末尾のセルまできちんとドラッグしていくことに気を使わなくて済むし、ミスもきっと減る はずです。

【豆知識】

「Shift」キーを押して連続するセルをまとめて選択する操作は、単一の列や行にだけ 有効ということではありません。

最初にクリックしたセル(例:B2)と、列や行が異なる位置のセル(例:D6)を「Shift」キ ーを押しながらクリックすると、四角に囲われた範囲全体(B2:D6)が選択された状態 になります。

● Ctrl キーとドラッグの組み合わせ

例えば、「D1 から D3 まで」と「D5」の合計を求める場合には、「オート SUM ボタン」 を押した後、「D1 から D3 までドラッグして選択」し、Ctrl キーを押しながら「D5 をクリ ックして選択」すれば良く、また「D1 から D2 まで」と「D4 から D5 まで」の合計を求め る場合には、「D1 から D2 までドラッグして選択」した後、Ctrl キーを押しながら「D4 から D5 までドラッグして選択」すれば良いのです。

## オートカルク機能

【豆知識】

● 合計値や平均値などをすばやく知る

Excel を割とよく使っている人でも気づいていない場合が多いのですが、セル範囲を ドラッグすると自動的に画面下のステータスバー上に

「平均=xxxxxx データの個数=x 合計=xxxxxxx」

の形で、平均値、データ数、合計値が表示されます。

いちいち「オート SUM ボタン」を押さなくてもちょっと合計をチェックしたいという時は、 下を見れば良いのです。

特に、データの個数は、Excel の入力操作をしていて、いくつ分のデータ入力が終わ ったのか知りたいという時などに大変便利ですね。

|                | A    | B     | с   | D            | E         |                      |
|----------------|------|-------|-----|--------------|-----------|----------------------|
| 1              |      | 単価    | 数量  | 金額           |           |                      |
| $\overline{2}$ | 商品 1 | 2,000 | 150 | ¥300,000     |           |                      |
| 3              | 商品2  | 2,300 | 200 | ¥460,000     |           |                      |
| 4              | 商品3  | 3,100 | 200 | ¥620,000     |           |                      |
| 5              | 商品 4 | 1,850 | 250 | ¥462,500     |           | D2:D6を選択すると、         |
| 6              | 商品 5 | 2,600 | 150 | ¥390,000     |           | ステータスバーに、            |
| 7              | 合計   |       |     | ¥2,232,500 % |           | その平均値、データ            |
| 8              |      |       |     |              |           | の個数、合計値が自<br>動表示される。 |
|                |      |       |     |              |           |                      |
|                |      |       |     |              |           |                      |
|                |      |       |     | 平均:¥446,500  | データの個数: 5 | 合計: ¥2,232,500       |

ステータスバーに合計などが自動表示される

【豆知識】

さらに、ステータスバーを右クリックして出てくるリスト上でチェックを付ければ、数値の 個数、最大値、最小値も自動表示させることができます。

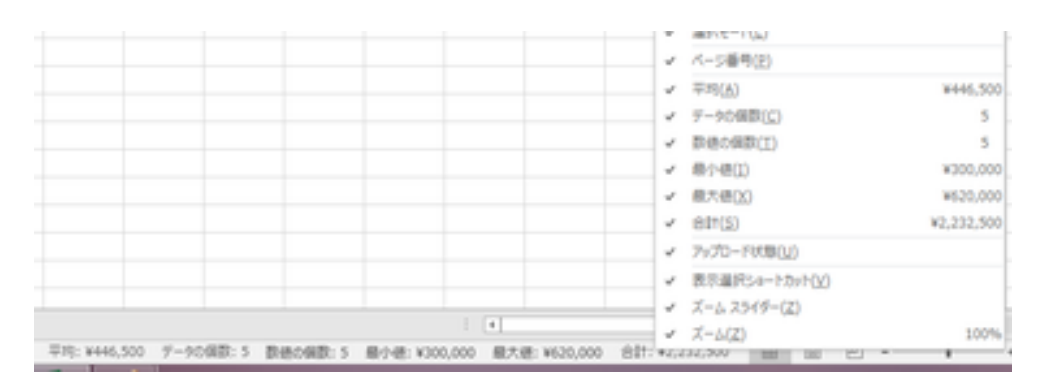

最大値、最小値なども自動表示できる

## 通貨記号(¥など)と桁区切りマーク(.)

数式で計算した直後は桁区切りや通貨記号がついていない、数字だけの表示になっ ています。Excel では桁区切りや通貨記号をいちいち入力せず、数値の表示形式を 変えるだけで良いのです。

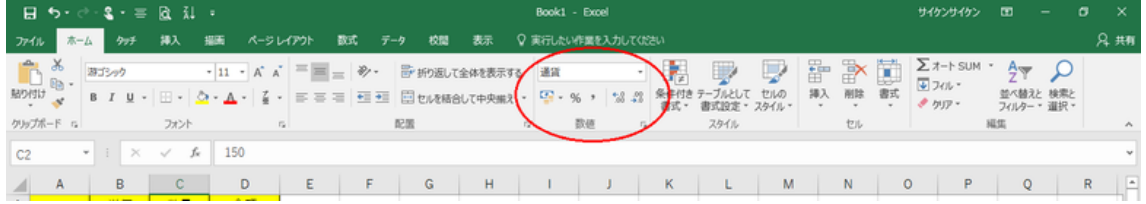

通貨記号、桁区切りマーク

対象のセルを選んで、リボンの「ホーム」タブ、中央付近 の「通貨表示形式」アイコンをクリックするか、数値のプル ダウンリストから「通貨」を選べば、¥マークと桁区切りの カンマが選択中のセルに表示されます。 「通貨表示形式」プルダウンリストからドル「\$」やユーロ 「€」などの通貨記号を選ぶこともできます。

プルダウンリストには、通貨のほかに、数値、「%」(パー セント表示)、日付表示などが選べます。また、「通貨表 示形式」アイコンに並んで、「%」(パーセント表示)、「,」 (桁区切り)、小数点表示の桁上げ/桁下げのアイコンも 用意されています。いろいろ触って試してみましょう。

もちろん、対象のセルを選択して右クリックし、表示される ショートカットメニューから「セルの書式設定」を選び、「表 示形式タブ」で表示形式を切り替えることもできますよ。

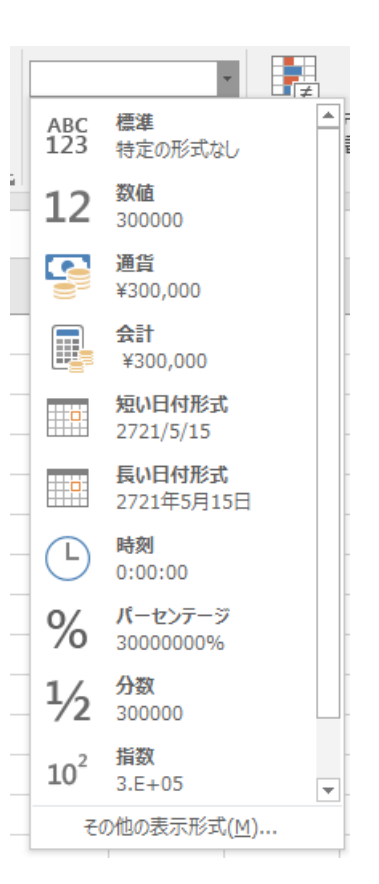